# Using Graphics in Slides

Graphics can make presentations more interesting. In this chapter you will learn how to add clip art graphics and photos to slides. To demonstrate this, slides about Jungle Safaris and Wild River Rides will be added to the Wattle Valley Animal Park presentation.

#### **Loading the Presentation**

- 1 Load Microsoft PowerPoint or close the current presentation.
- 2 Click on the FILE tab and select OPEN.
- 3 Access your STORAGE folder and open the WATTLE VALLEY AP file.

#### Creating the New Slide

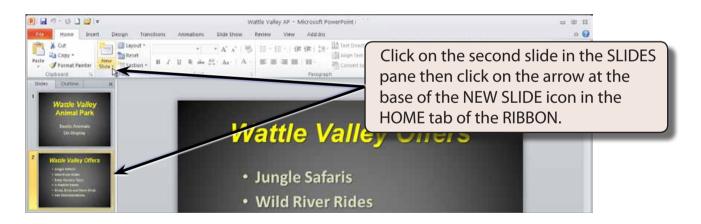

NOTE: New slides are added after the selected slide. If the first slide was selected the new slide would be placed between the two slides.

#### Selecting the Slide Layout

For this new slide we will need text and graphics side by side so a suitable slide layout will need to be selected.

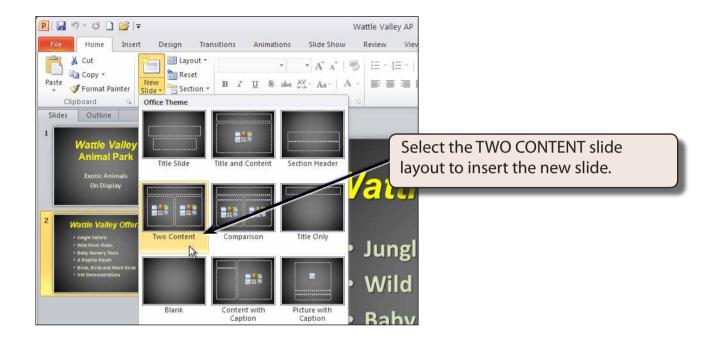

NOTE: CONTENT is a term to represent text, pictures, clip art, smartart graphics, movie clips, etc.

## **Entering the Slide Title**

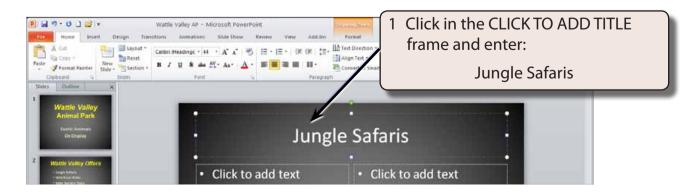

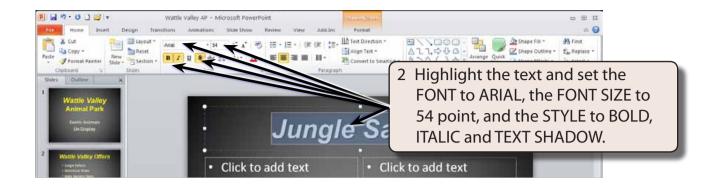

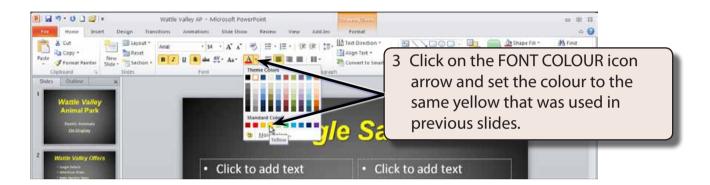

### Inserting a Clip Art Image

Microsoft PowerPoint comes will some clip art images that can be used in presentations. However, your school may have better ones that you can substitute for those suggested here.

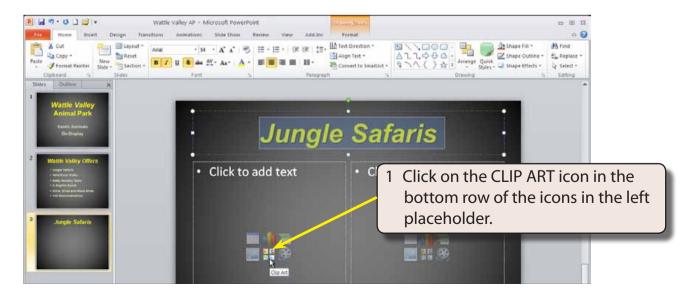

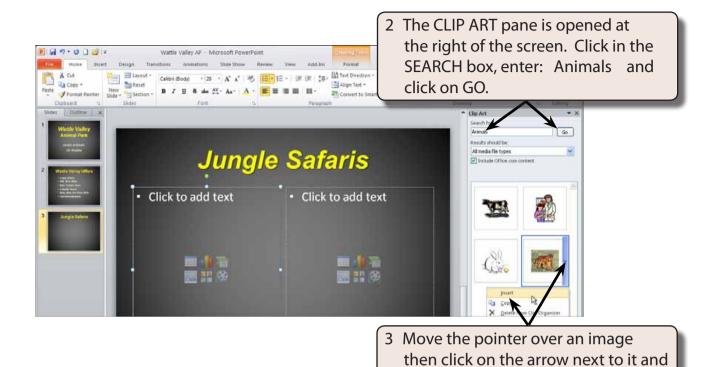

select INSERT to insert the image.

NOTE: You can double click on the image to insert it if you prefer.

#### Resizing the Image

The image can be made larger.

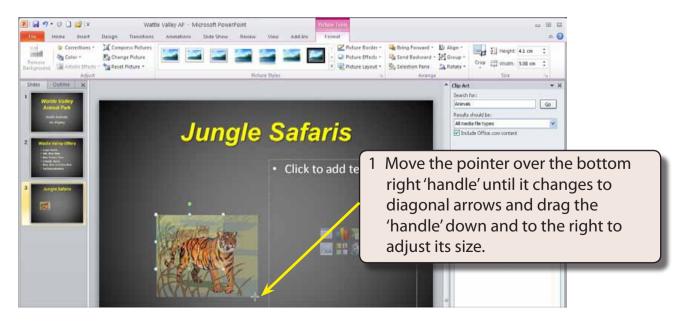